# **[Post-Census\(DocuSign\):](https://app.docusign.com/templates/details/f49c6518-6ece-44d7-b1ad-6068aefd9d37) Steps for students**

1) Login to your one.SJSU account, search for DocuSign and choose "DocuSign" task.

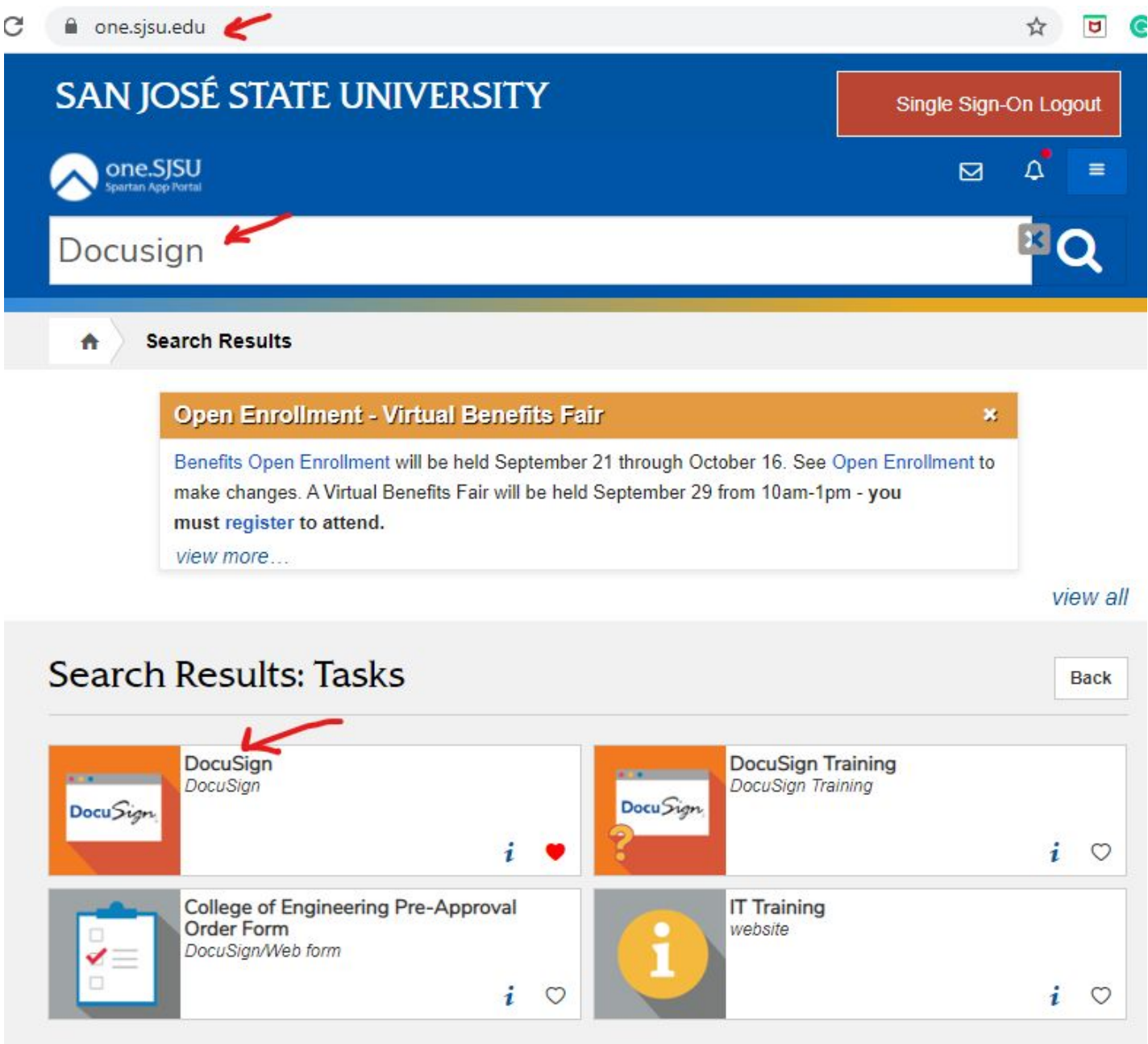

Search Results: Task Centers

2) Click on Post-Census link on our Forms' page:

## **Enrollment/ Registration**

- Excess Units: Undergraduate [pdf] | Graduate [pdf]
- Incomplete Extension [pdf]
- Late Enrollment: Post-Census (DocuSign)
- Late Drop/ Withdrawal regulate Enrollment Post-Census ate | Graduate [pdf]
- Leave Request [pdf]
- . Open University Registration Form (DocuSian)
- 3) Read instructions, preview the request form, prepare to list instructors & department chairs and other signers you need. Look up Faculty index, SJSU directory or A-Z index for instructors or department chairs' names & email addresses. Click "Use" once you are ready.

# Late Enrollment Post-Census Petition (Use between Sept. 17 through Nov. 13) ① 兰 户

INSTRUCTIONS: 1) List ALL classes. If more than 6 classes, submit a second petition. 2) MUST include ALL required signers for approval, especially if need CPGE for Special Session / Open University (OU), GAPE for OU requesting graduate 200-level, Financial Aid. 3) The NAME of each signer must be unique. Email address can be the same. If you have the same instructor/department chair for multiple classes, put a number at the end of the name for distinction, e.g. John Smith 1, John Smith 2, etc.

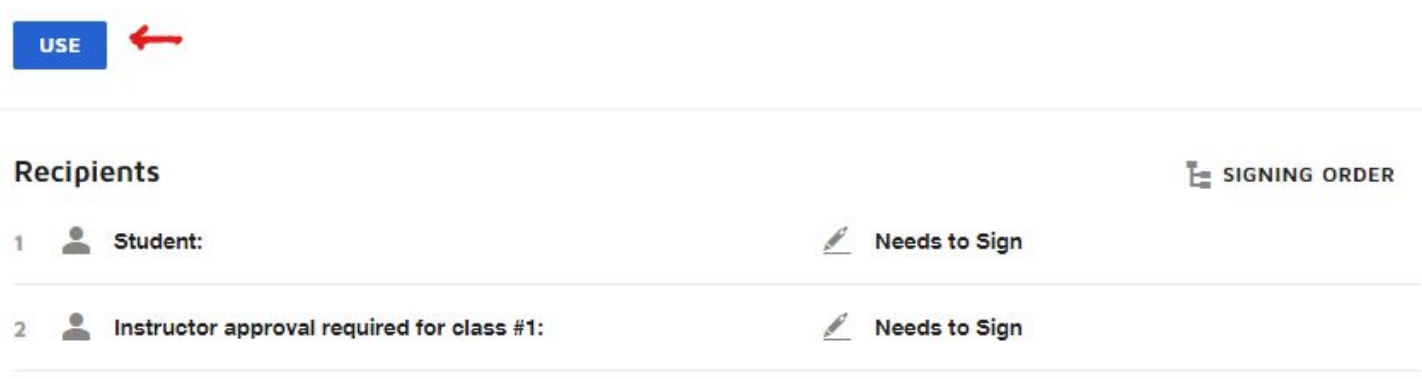

4) Set up the signing order carefully: remove & delete only the signatures that are not needed by clicking the "x" to the right of the signature box. Notice the fields assigned to that signer will also be deleted. This is an important step to make sure you include the signers you need for your petition. Once you remove a signer, you cannot add the signer back.

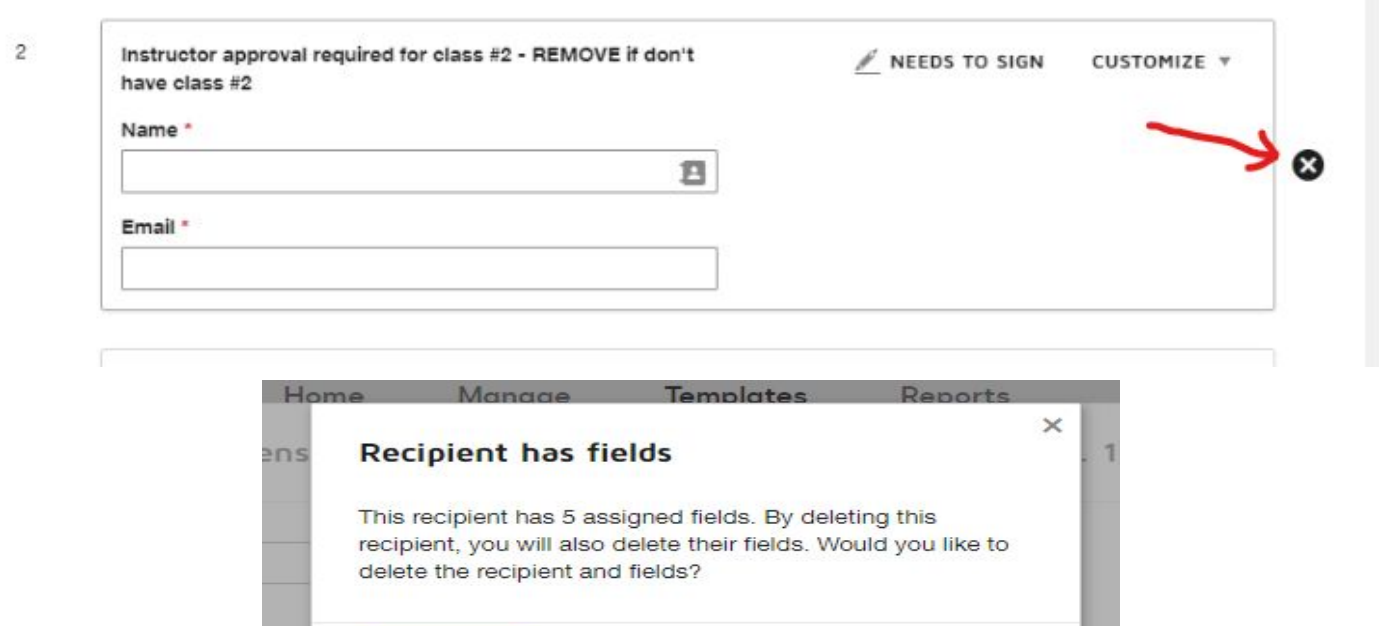

5) Click the "Send" button.

DELETE

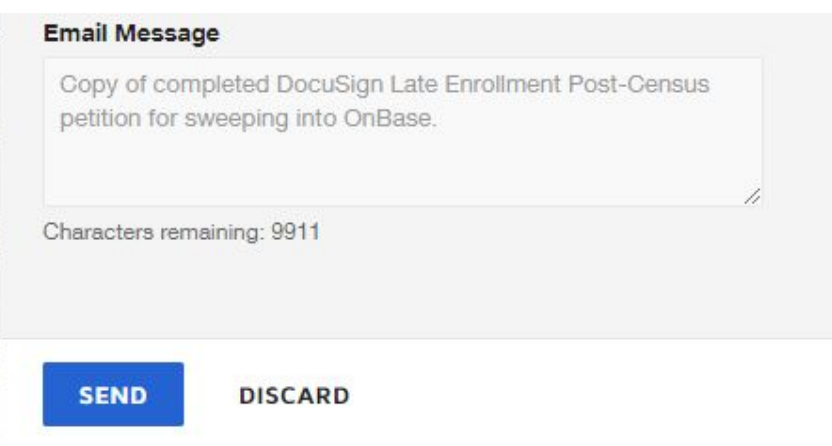

CANCEL

6) Click "Sign Now" button

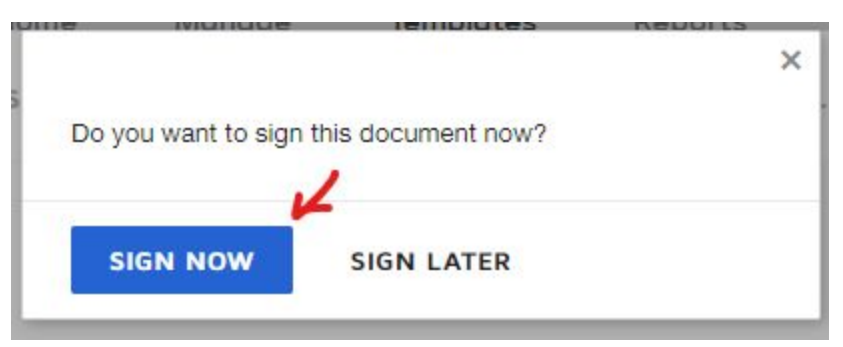

## 7) Read instructions and Initial in each place, fill out and answer all the questions in red fields

ID: 73456030 4AEA 4500 0110 55304870AE10 ÷. DocuS

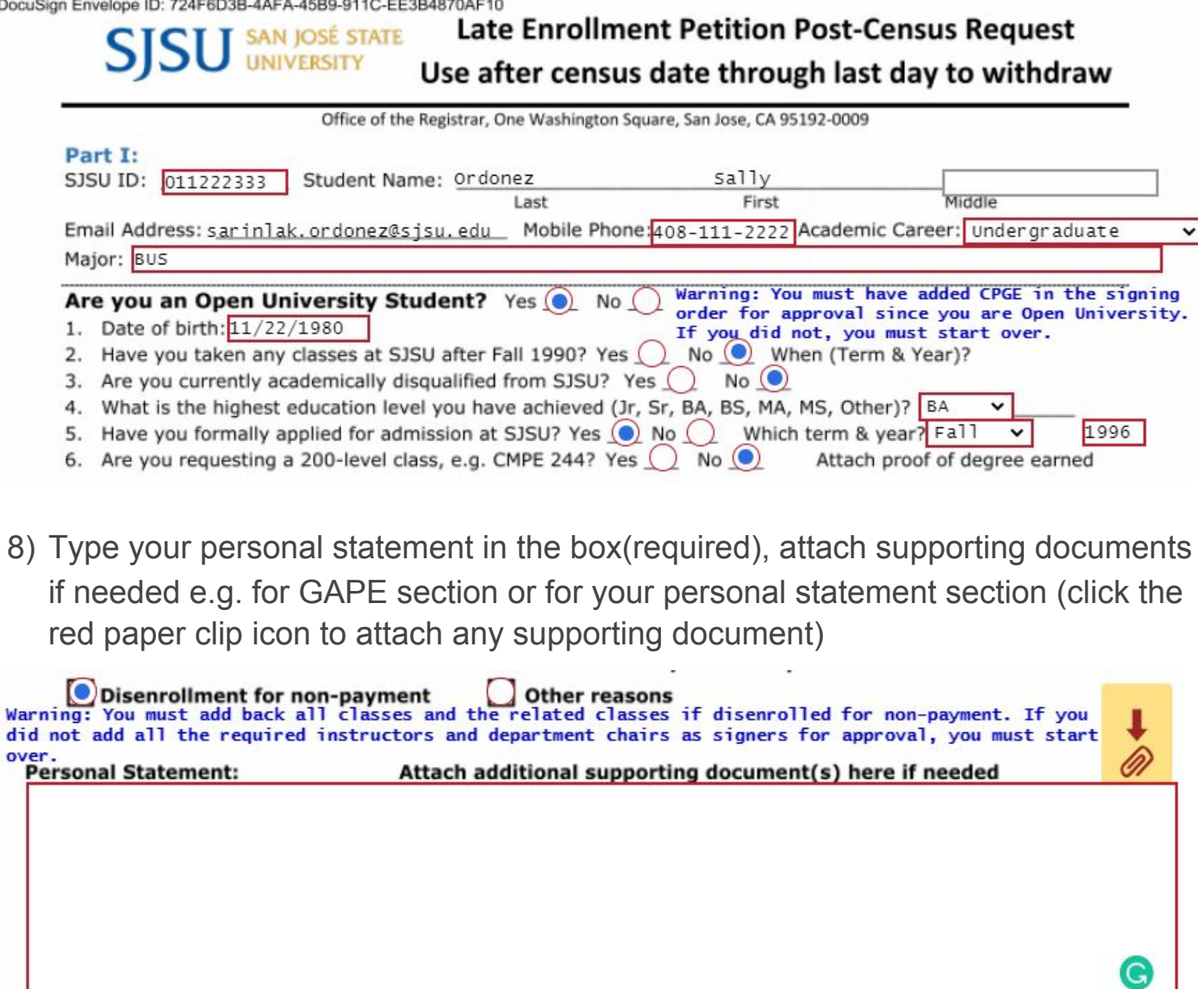

9) Fill out class information in the same order of the signatures that you set in step 2)

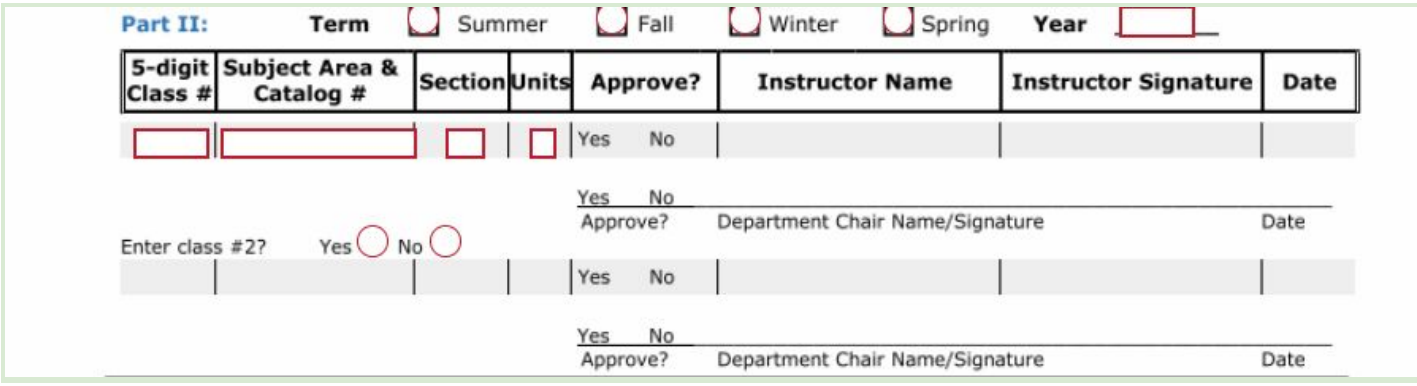

10) If you remove signers from step 2) but realize you need it when filling out the form, you will need to start a new petition and void the current one.

#### 11) Sign Student Agreement in Part III

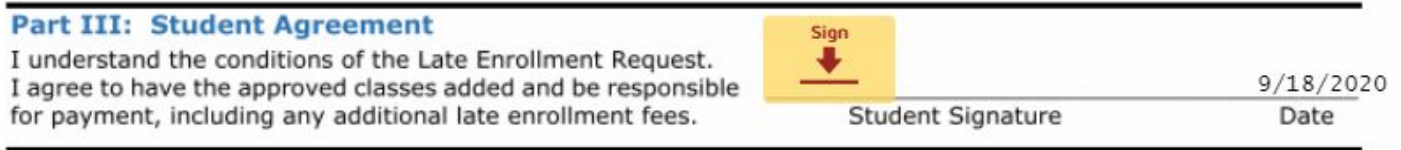

### 12) Click Finish button on the bottom of the page

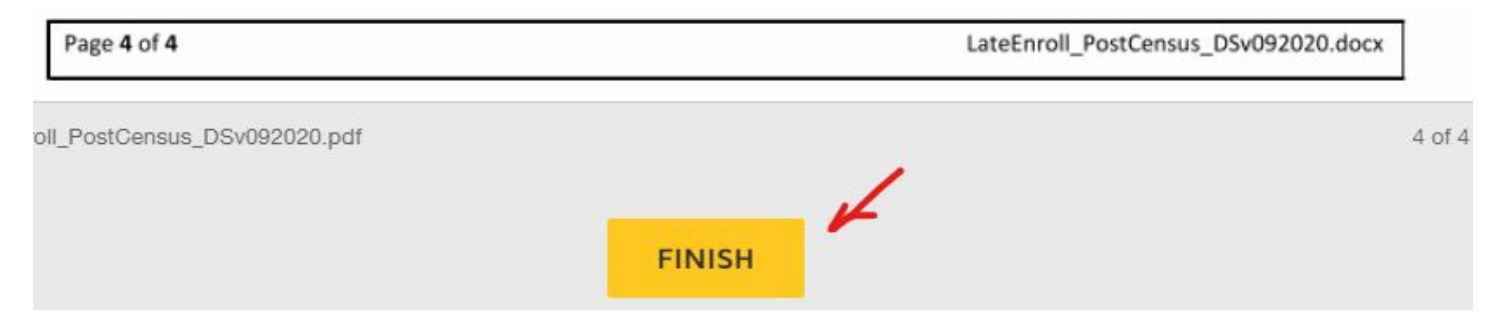

### **Important Note:**

- If you missed any signers that you require/need signatures from, you must start a new petition. If you missed any required information, DocuSign will not let you finish.
- Once you finish, if correction is needed, you need to login SJSUone/ Docusign. Click "Manage", you will see all your DocuSign envelopes. Click the drop down menu for the options you have e.g. resend, correct, void, delete. Students can correct the email address for a signer they have already added and not signed yet. Other kinds of corrections are not recommended

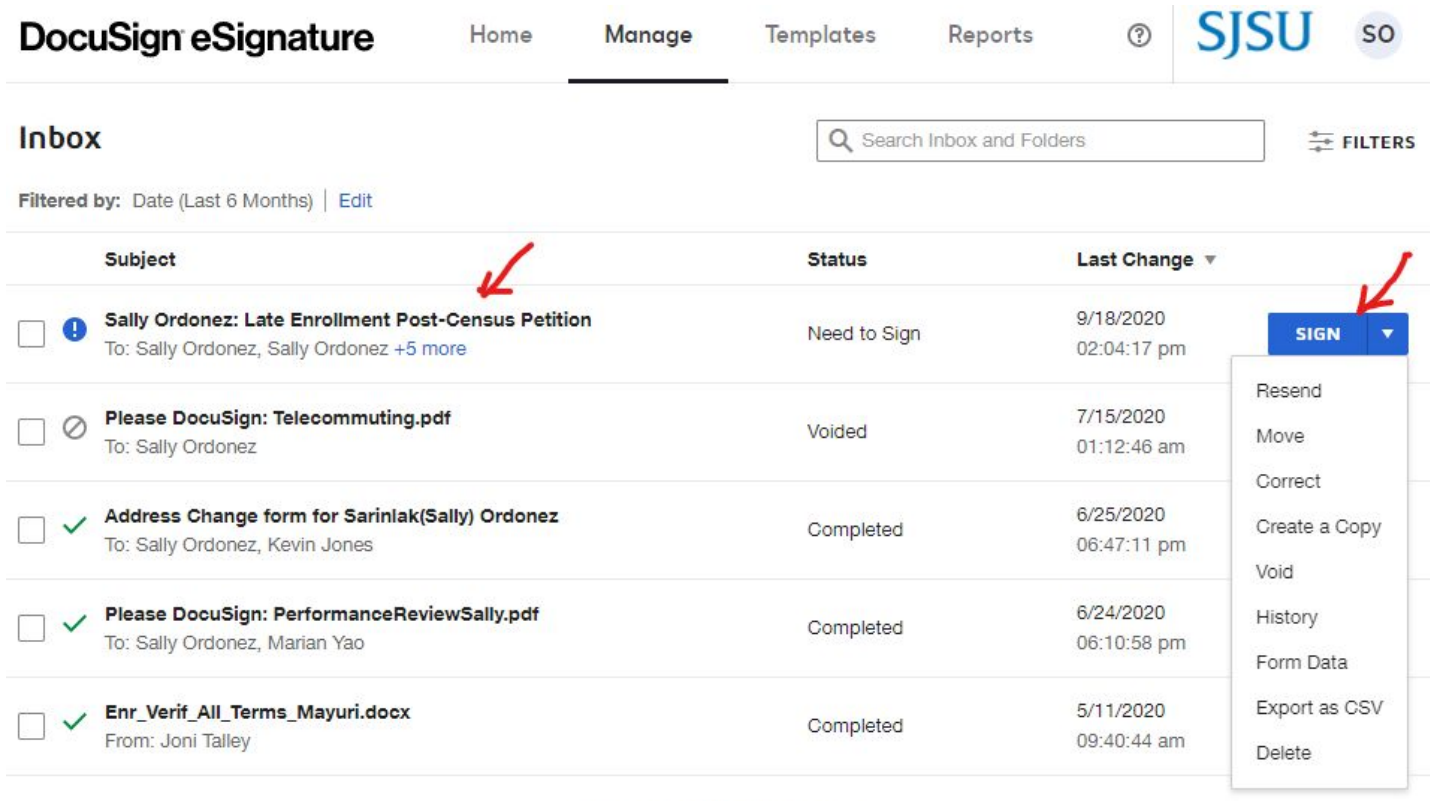

Looking for more? | Edit your filters

## Other details

- Both lecture & lab need class info. & signatures set up.
- Access not needed for signing, only students need access to "Use" the template.
- After finishing the DocuSign template, you do not need to send a copy of the petition to the Registrar's office. We will have the copy of your documents.